## **To Scan a Document on the Workroom Copy Machines**

**Select the "Scanner" button on the left. The touch screen will change from copy mode to scanner mode.**

**From the touch screen menu, there are a series of buttons on the left you must go through to make sure you get the proper settings for your document:**

**Button 1: Scan Settings – indicate if your document is text, text-line art, or photo. Size of Document – select the corresponding size. When finished, select OK – upper right corner of touch screen.**

**Button 2: 1-sided or 2-sided document as well as orientation – portrait or landscape. When finished, select OK – upper right corner of touch screen.**

**Button 3: File Name/Type: Select whether you have a Single or Multi – Page document and how your file will be saved….tif, .jpeg or .pdf.** 

**Single page – TIF/JPEG or Single page PDF Multiple- pages – TIF/JPEG or Multiple pages PDF**

**Once you have made your selection – click on OK- upper right corner of touch screen.**

**There is an option at this screen to name your file – select file name. A keyboard comes up and you can enter a file name. Select OK when finished. Note: You do not need to name your file, a numeric file name will automatically be given to your document and you can change the name from your computer once it has been saved.**

**Place original on glass or in tray on top for multiple pages.**

**On the touch screen, select button for location where the file is to be saved. There will be 1 selection for each copier.**

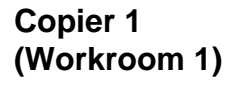

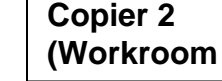

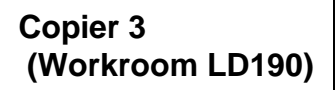

**Then select START. Click on the # Key to complete the scan.**

**The document will be scanned and saved on the (L: Staff Data Drive) in a folder called Scans.** 

**(Workroom 2)** 

**Inside this folder is a separate folder for each copier that is set up for scanning. (Workroom 1, Workroom 2, Workroom LD190)**

**Select the folder that is labeled the same location you scanned to and your document should be waiting for you!**

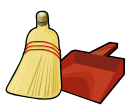

## **Important Folder Housekeeping:**

**After retrieving your file, please remove it from this folder by deleting or saving it to another location on your personal H drive or overflow drive to keep the Scans folder cleaned out. These folders will be emptied monthly.**